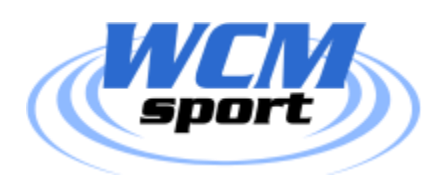

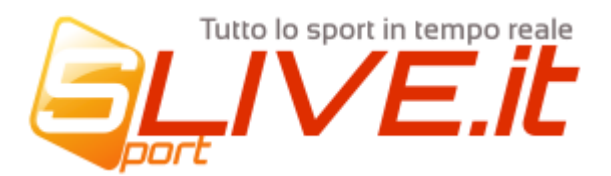

## **GESTIONE DISTINTA VIRTUALE**

La gestione delle liste giocatori virtuali permette di impostare la lista giocatori in modo digitale sul sistema WCM in sostituzione ai supporti cartacei.

La compilazione della lista può avvenire sia tramite il sito principale raggiungibile dal computer/tablet oppure direttamente dal cellulare, permettendo una miglior flessibilità visto che la compilazione e/o le modifiche ad essa potranno avvenire anche sul campo di gioco e pochi minuti prima della gara.

Questo sistema è composto da varie funzionalità, pagine ed app.

Quando parliamo di "app" intendiamo in realtà delle "web-app", ovvero siti speciali studiati per essere visualizzati su display di piccolo dimensioni come iI cellulare/o smartphone; per questo motivo non è necessario avere l'ultimo modello di smartphone infatti è sufficiente avere solo un telefono che abbia un browser (Dal 2006 praticamente tutti i modelli di telefono in commercio).

Il pacchetto "Lista R Virtuale" è composto da:

- Web-App per i dirigenti [: http://dirigente.slive.it](http://dirigente.slive.it/)
- Funzionalità del Desktop Web "**Compilazione Distinta**"
- Funzionalità del Desktop Web "**Modelli Distinte**"
- Pagina "**Squalificati**" sul sito principale
- Web-App per l'arbitro : [http://arbitro.slive.it](http://arbitro.slive.it/)

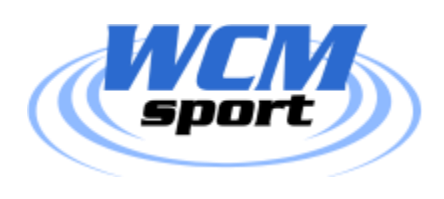

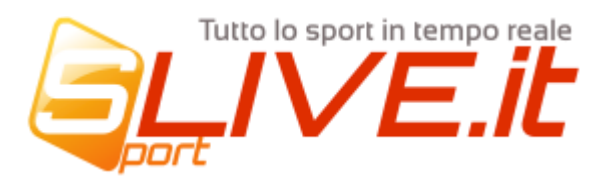

## **SPIEGAZIONE DEL FLUSSO DI GESTIONE DELLA DISTINTA VIRTUALE**

**Il dirigente potrà in qualsiasi momento gestire la distinta della propria squadra….**

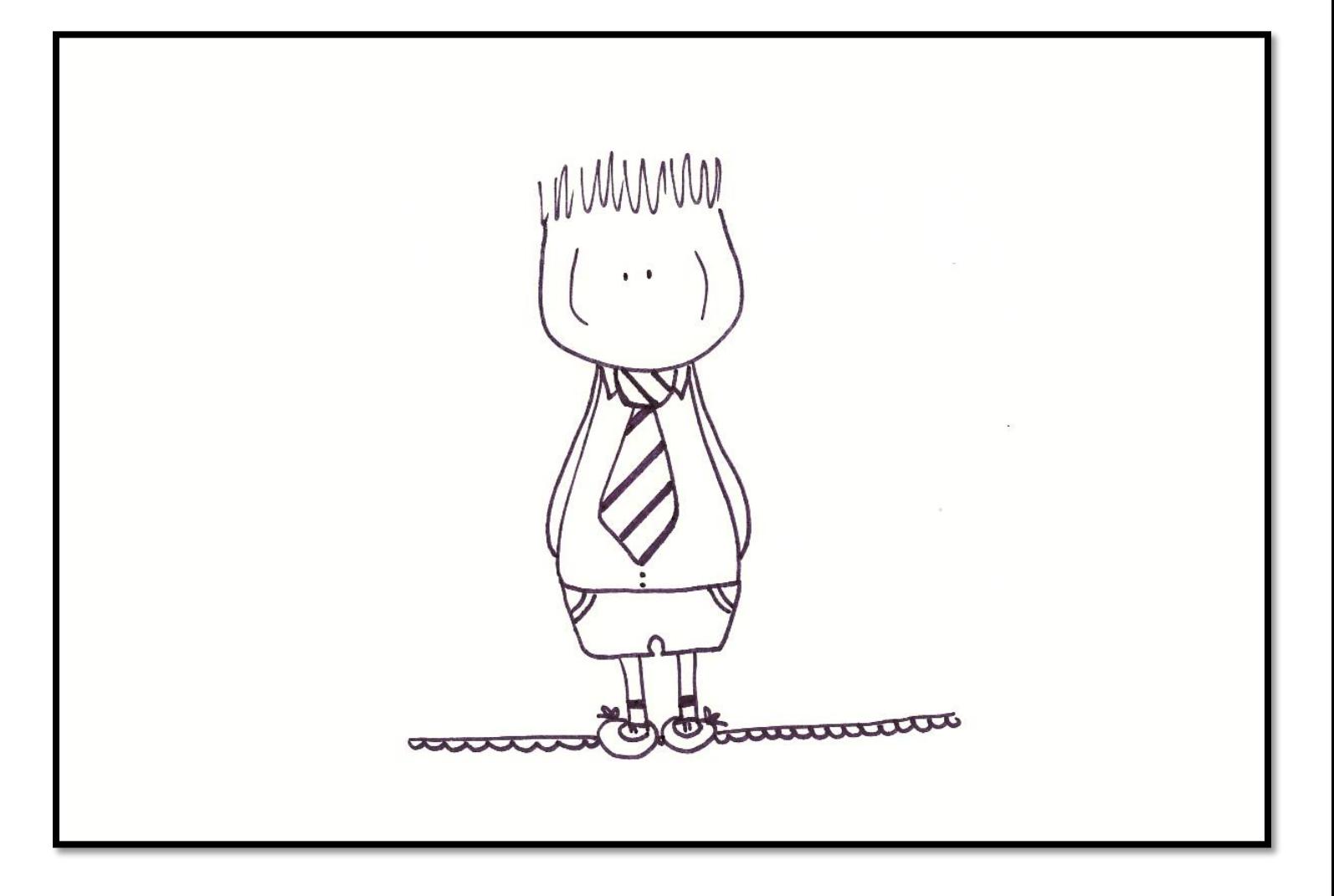

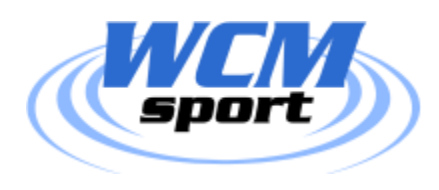

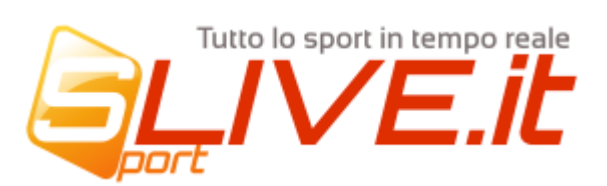

## ... semplicemente utilizzando il proprio telefonino

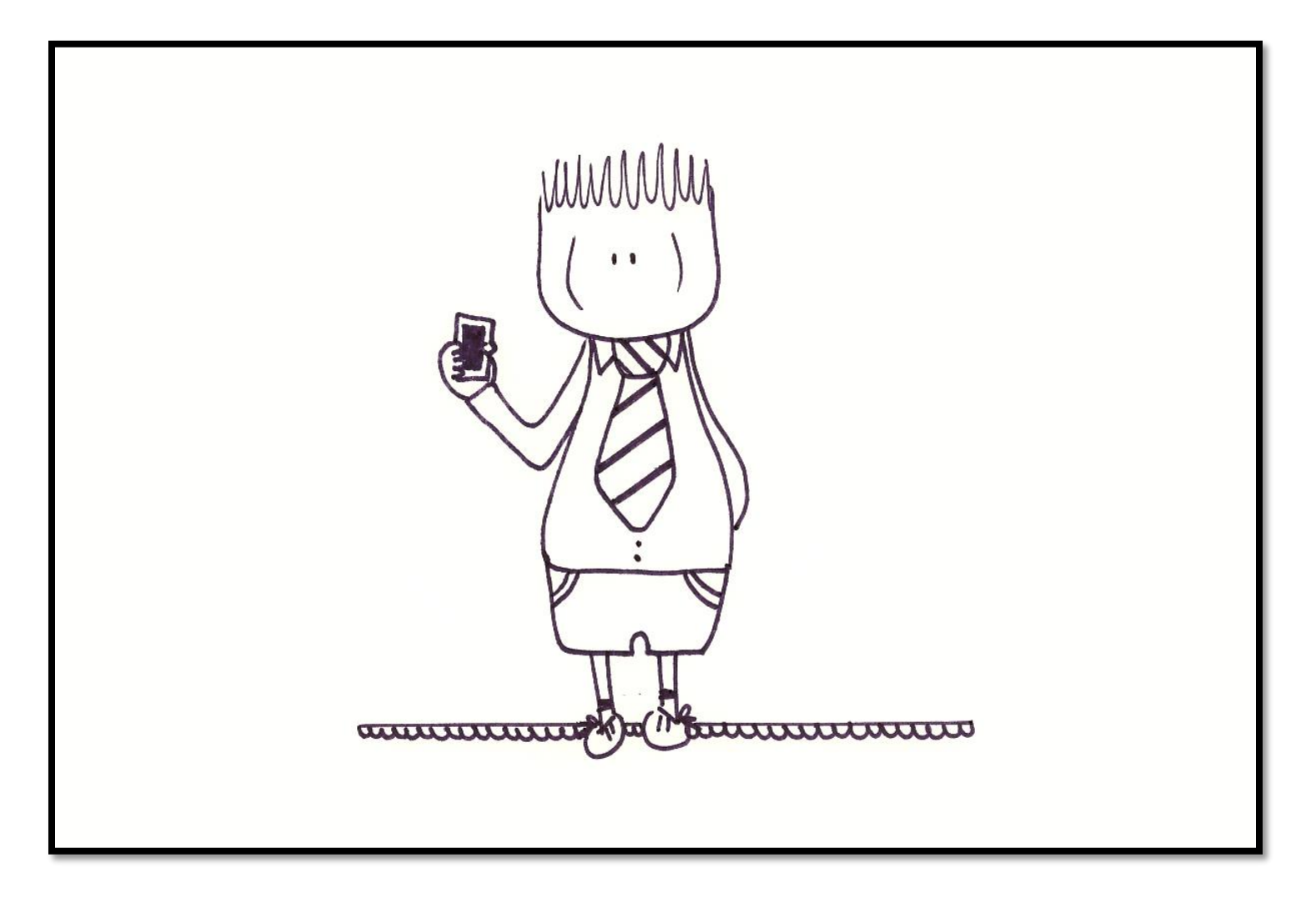

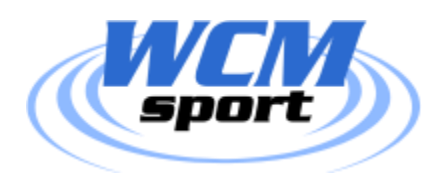

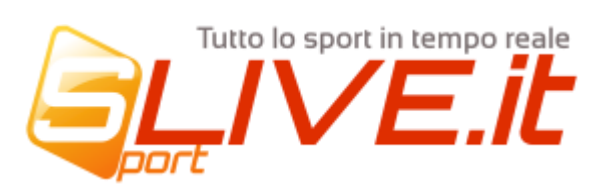

... potrà aggiungere o modificare la distinta comodamente da casa...

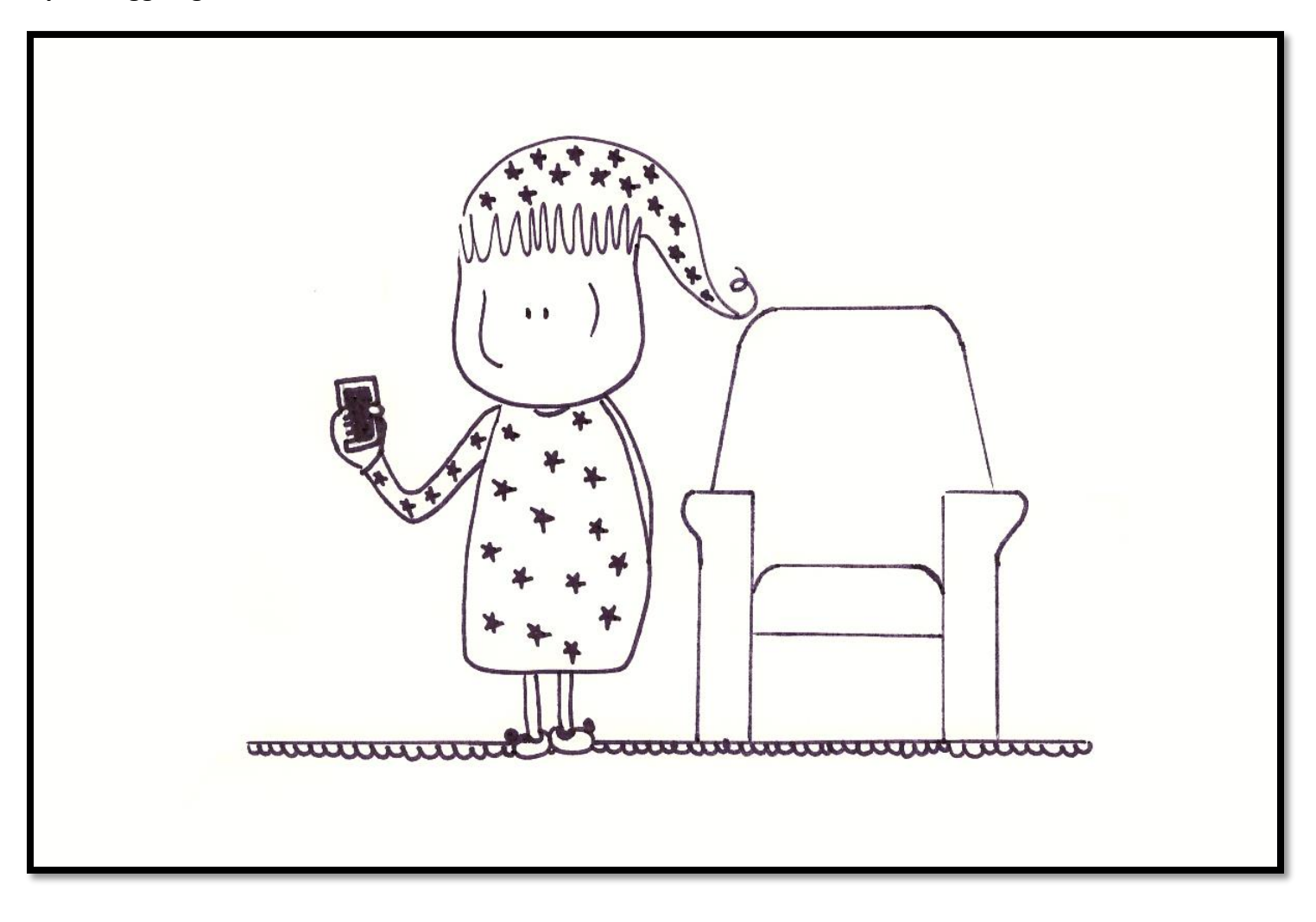

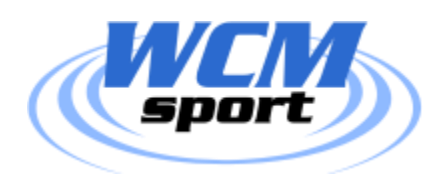

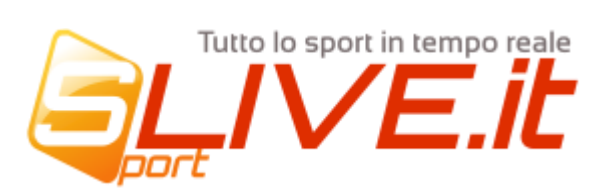

... in pausa caffè...

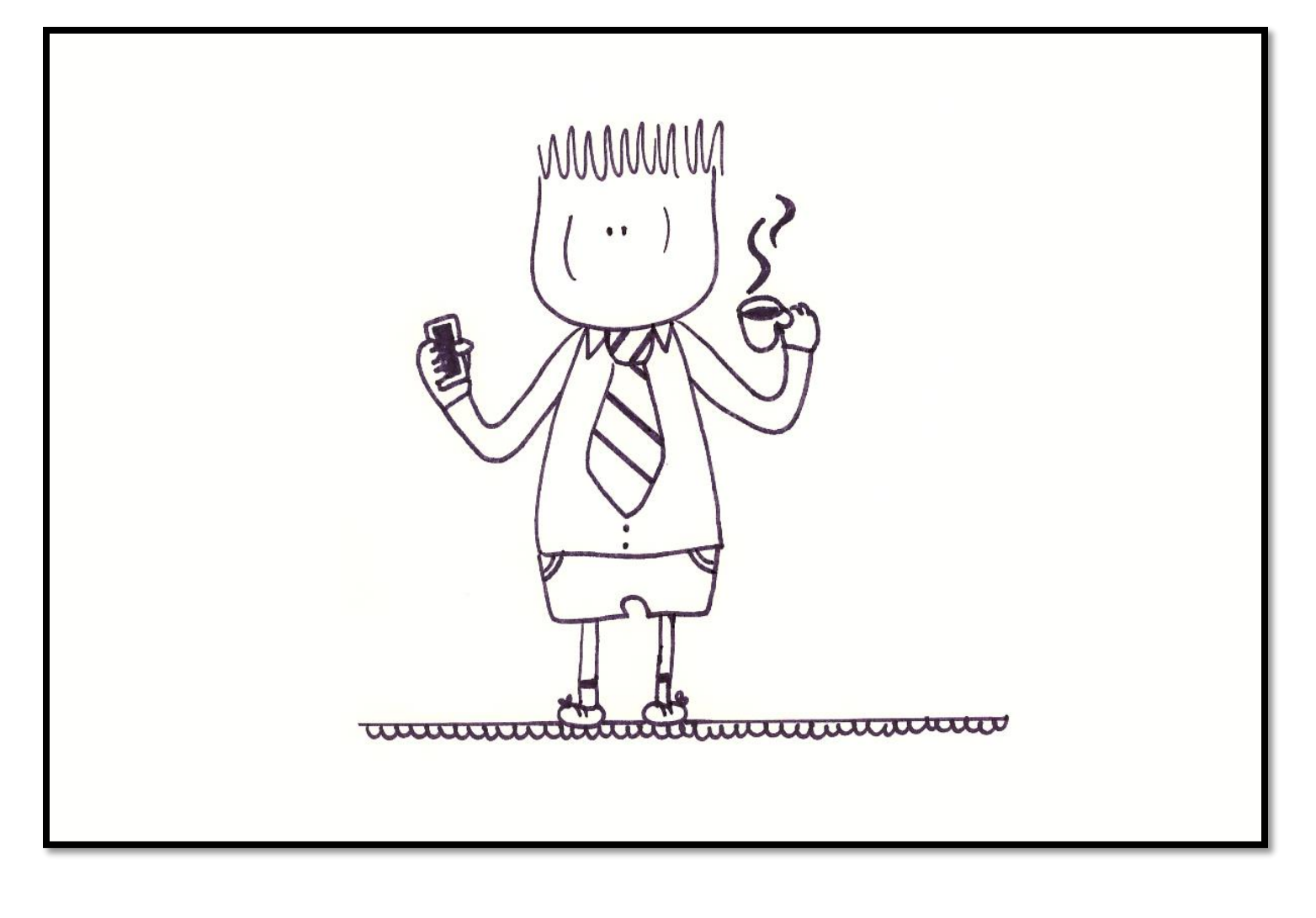

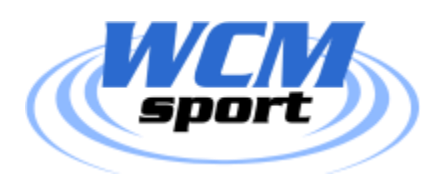

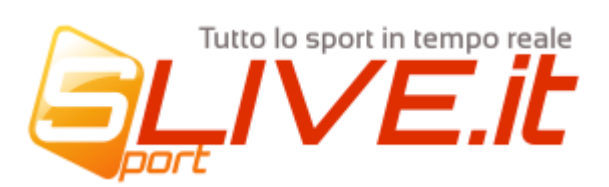

**… o anche pochi attimi prima del riconoscimento.**

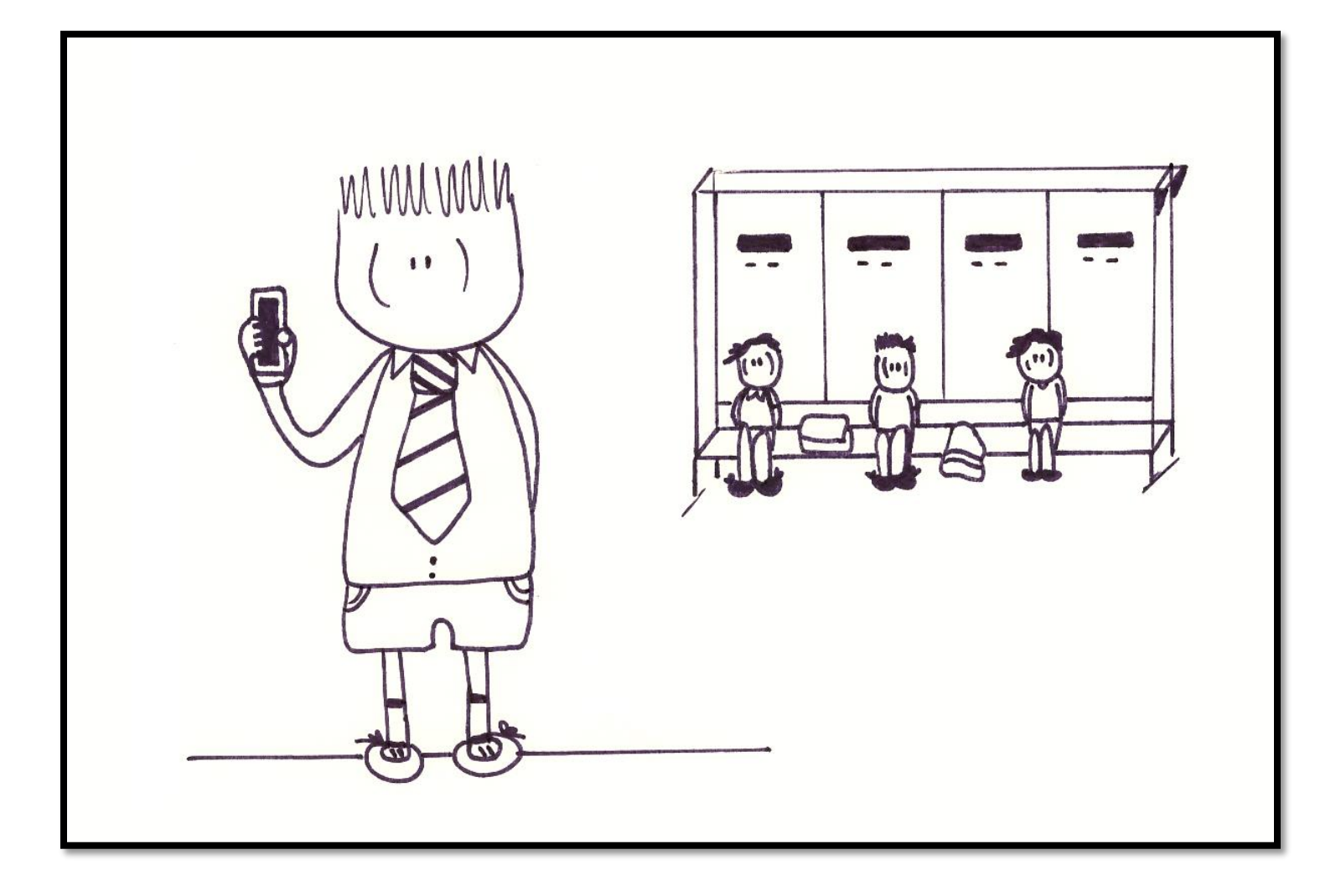

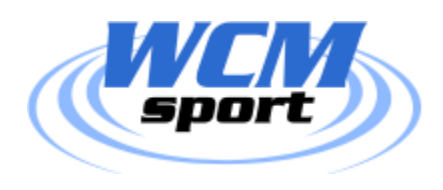

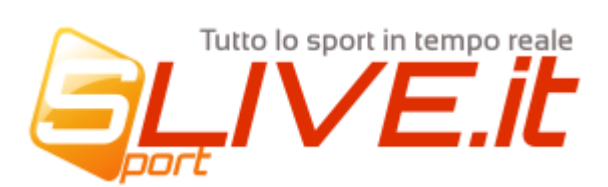

**Basterà accedere con il proprio telefonino al sito [http://dirigente.slive.it](http://dirigente.slive.it/) ed inserire le proprie credenziali**

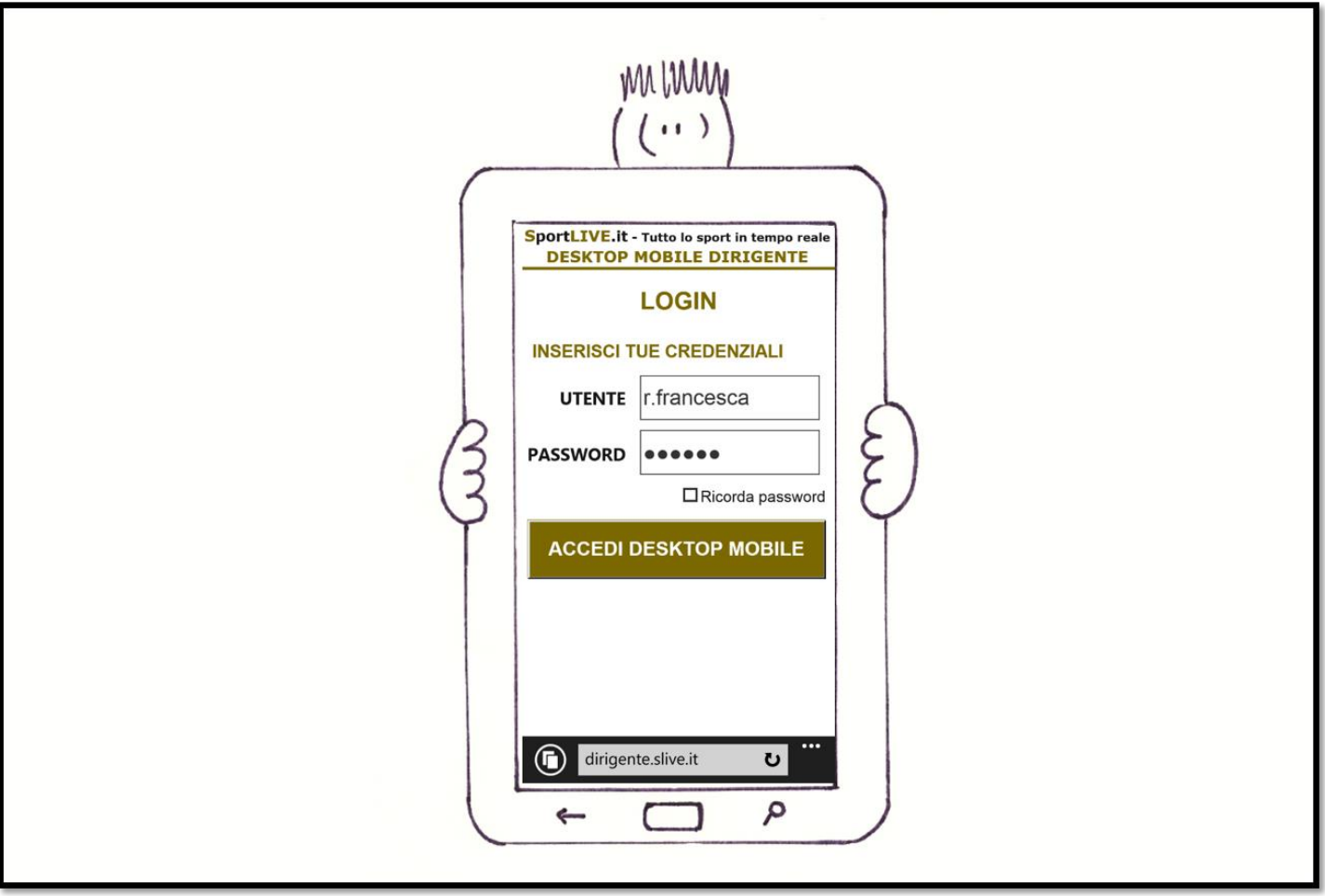

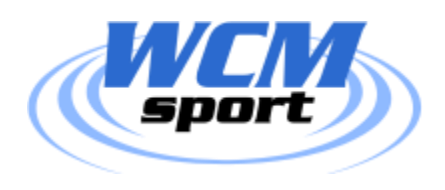

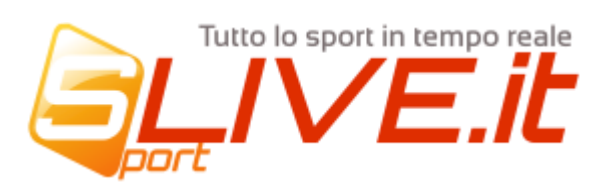

**… nella home page verranno proposte alcune informazioni tra cui i dettagli della prossima gara in programma …**

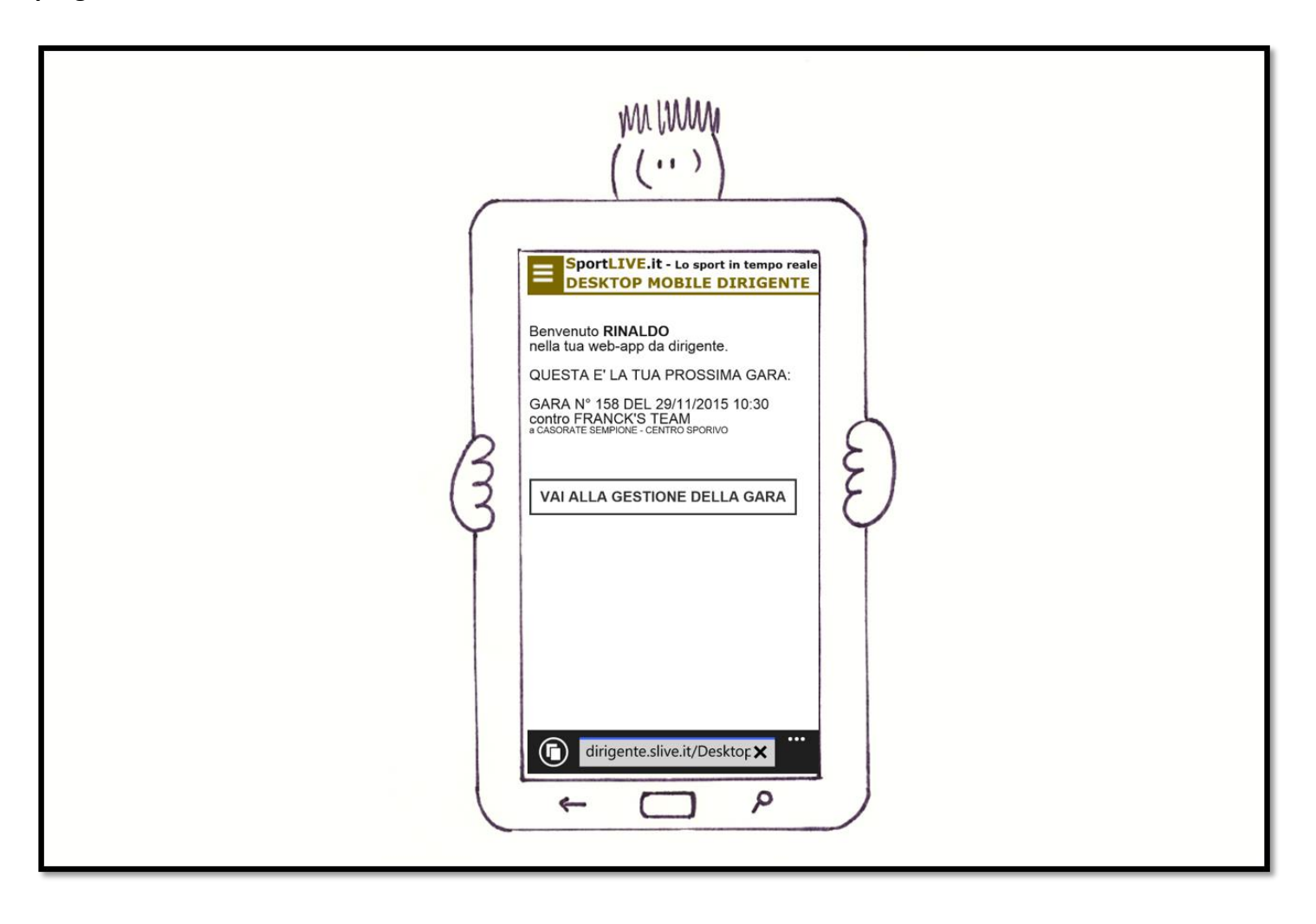

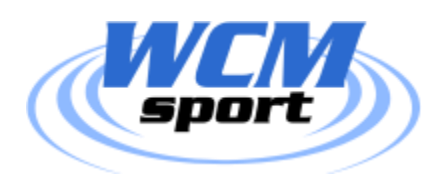

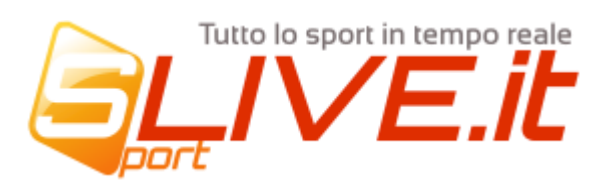

... cliccando sull'icona in alto a sinistra si apre un menu con l'opzione di accedere a molte funzionalità (or ain allestimento) ...

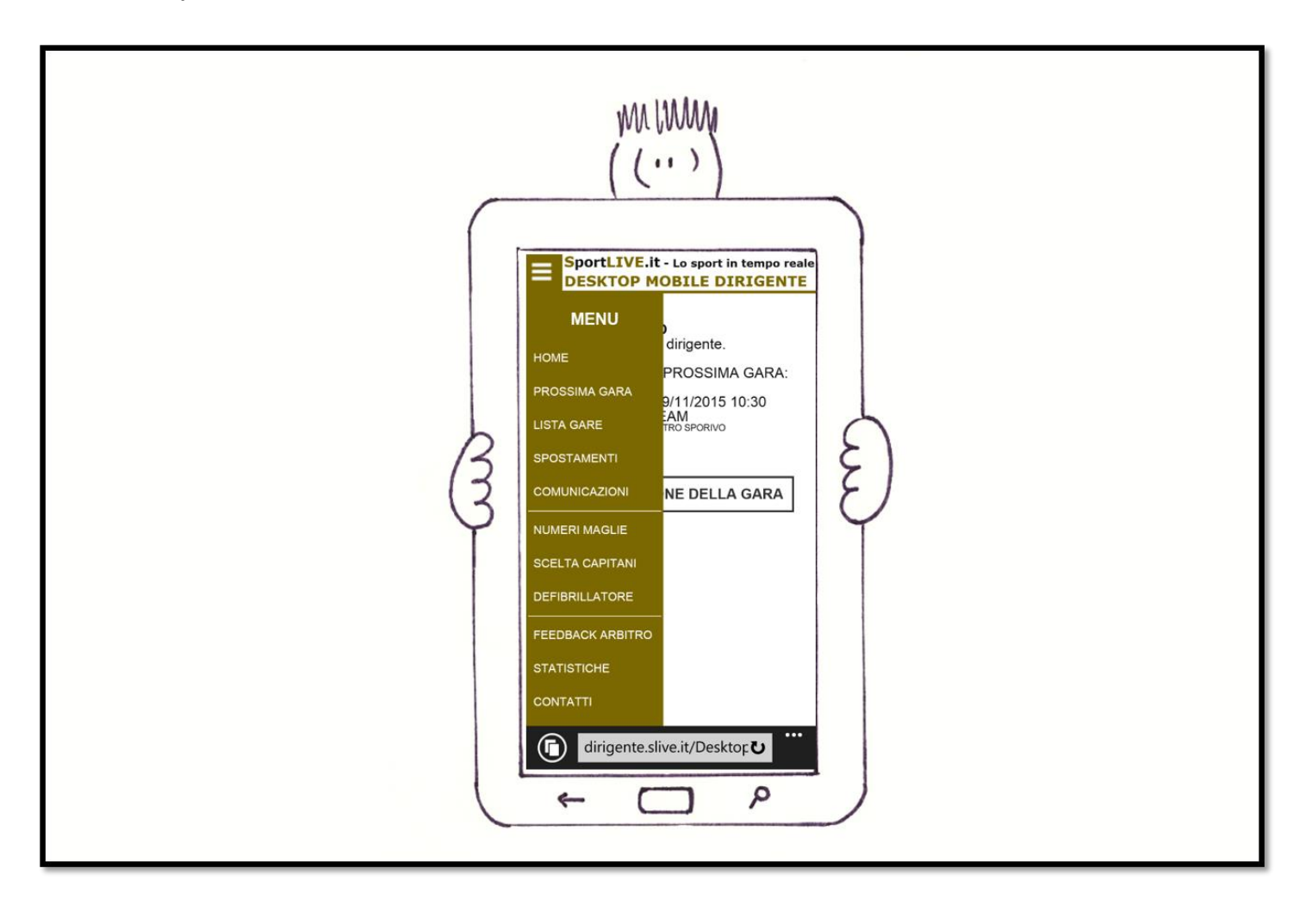

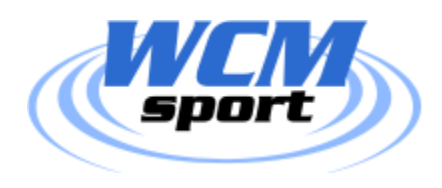

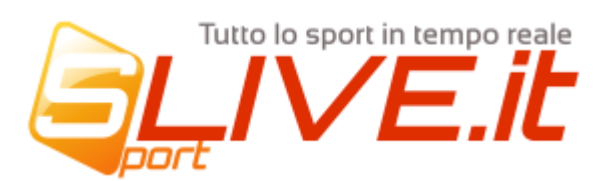

... per accedere alla distinta della gara premere il pulsante "VAI ALLA GESTIOEN DELLE GARA" ...

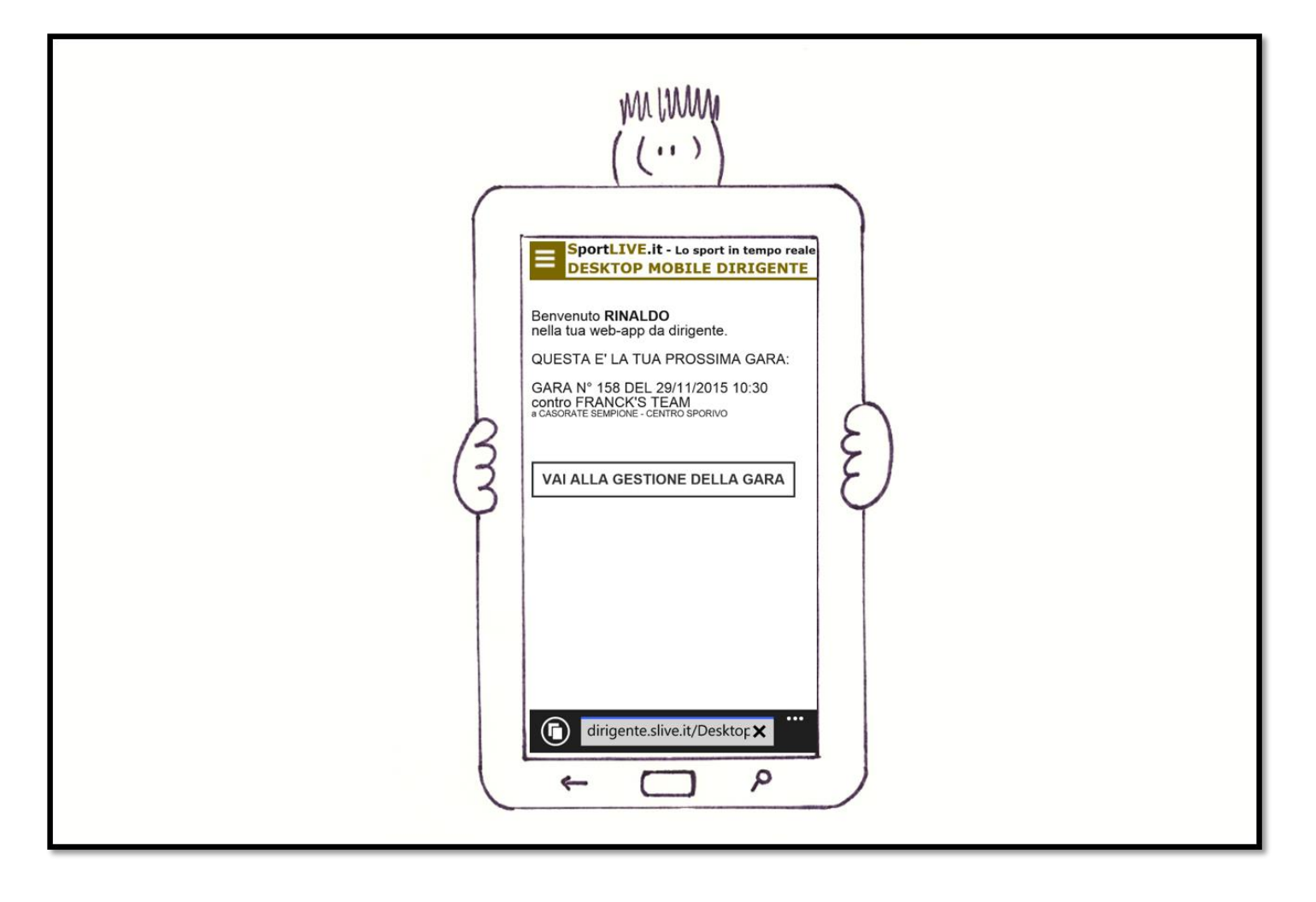

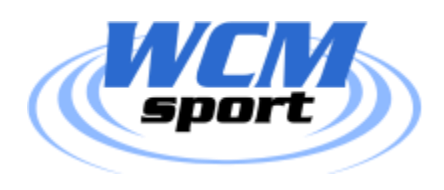

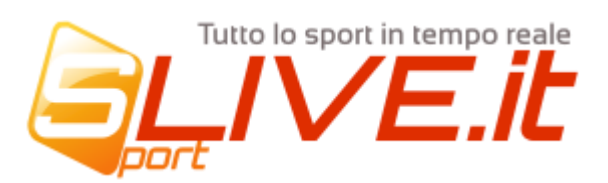

**… quello proposto è la pagina della gestione gara, vi sono informazioni sulla partita e sui dirigenti avversari. Per modificare la distinta premere il pulsante "MODIFICA DISTINTA"…**

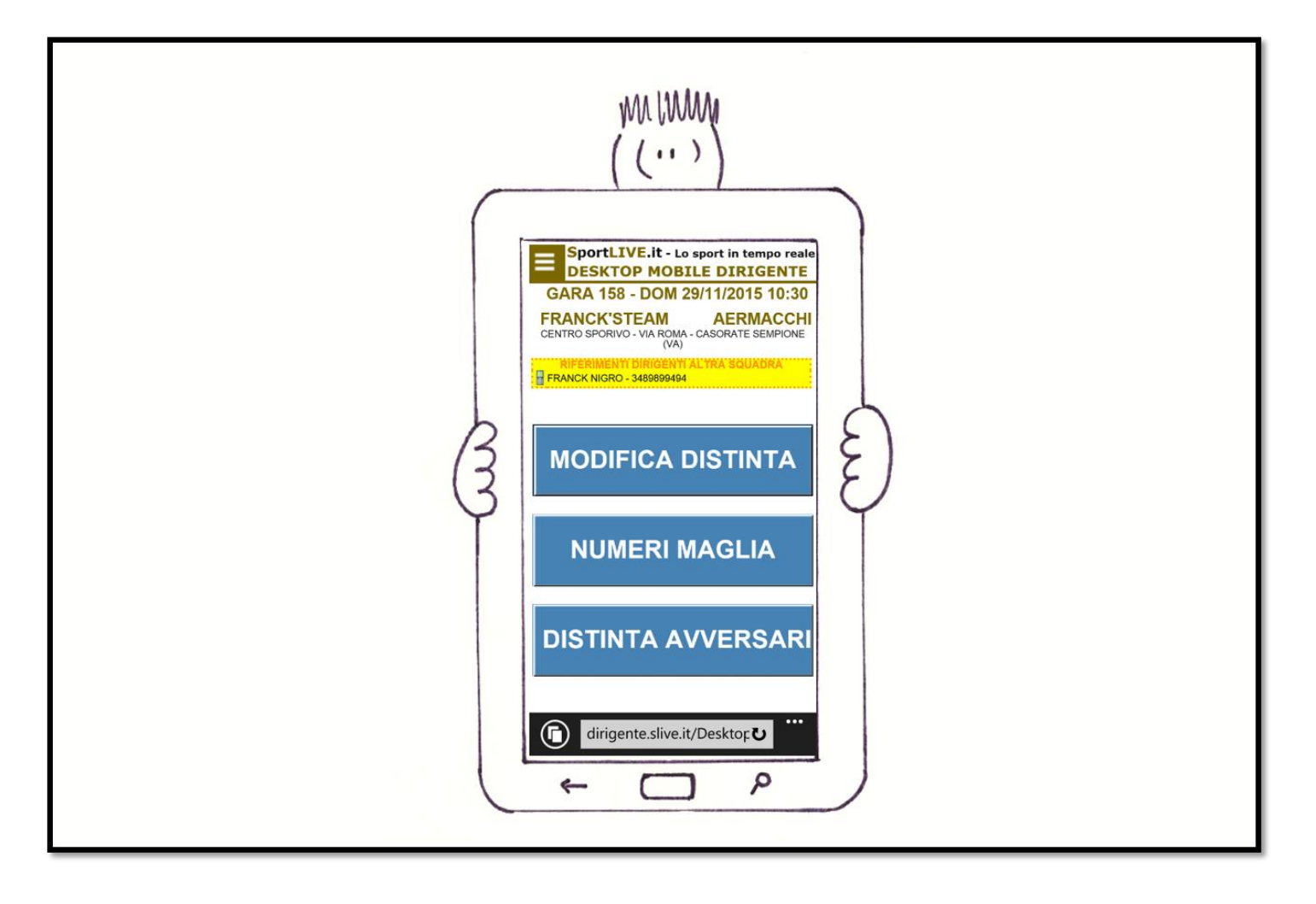

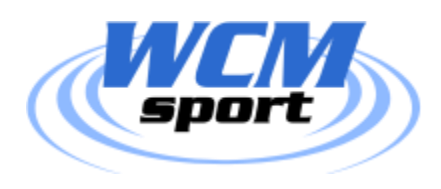

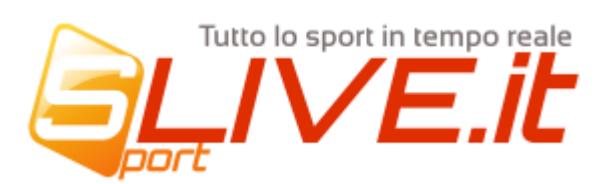

**… appariranno una serie di tesserati della squadra ...**

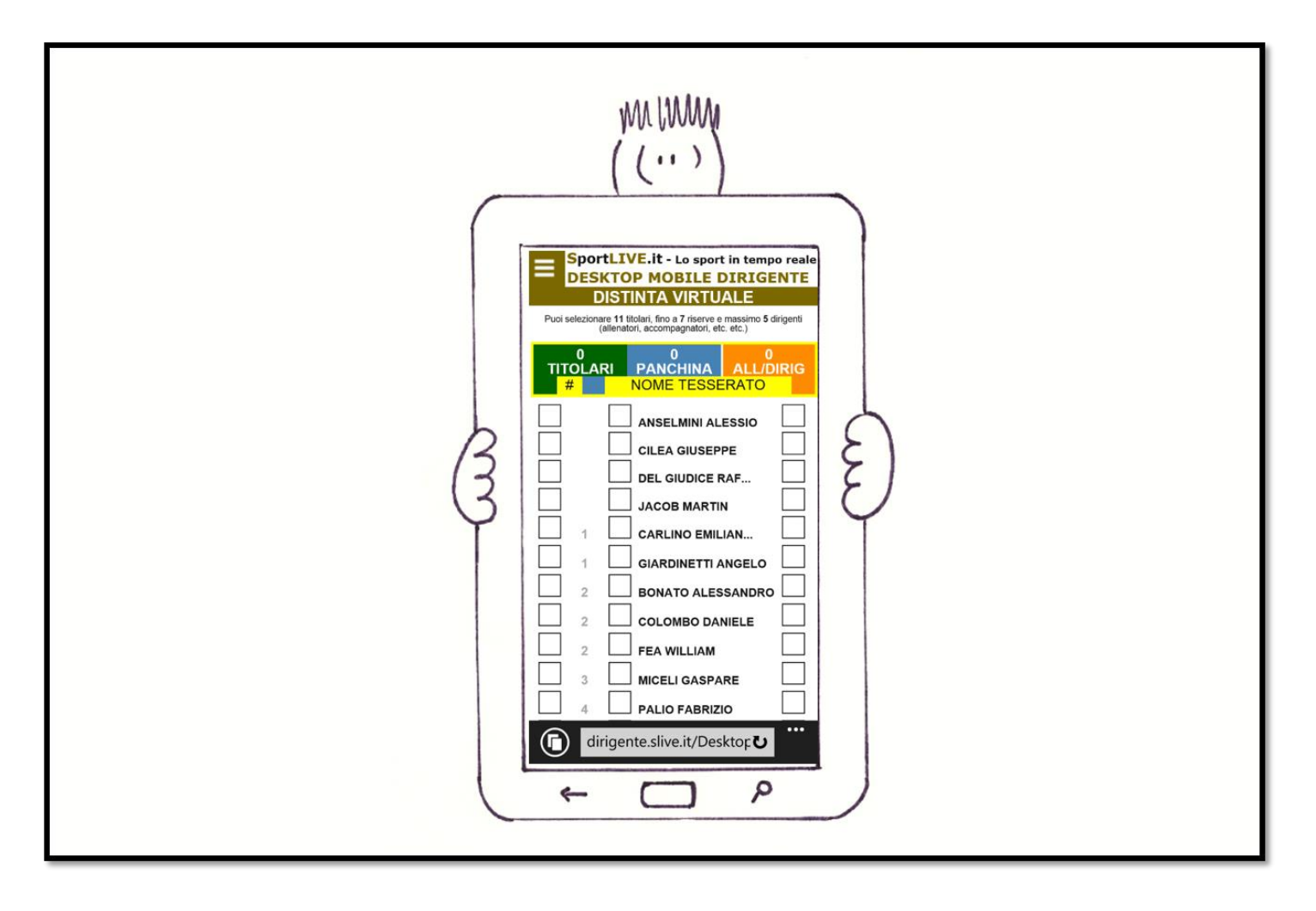

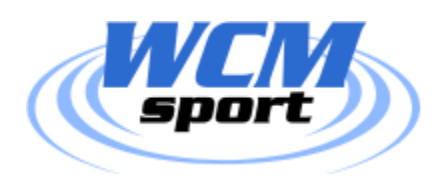

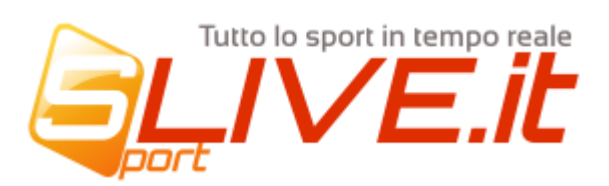

**… cliccando sul primo quadrato di ogni giocatore il giocatore diventa di colo verde e significa che il tesserato è inserito come titolare…**

**Per rimuovere un giocatore cliccare lo stesso "check/quadratino" sulla riga del tesserato.**

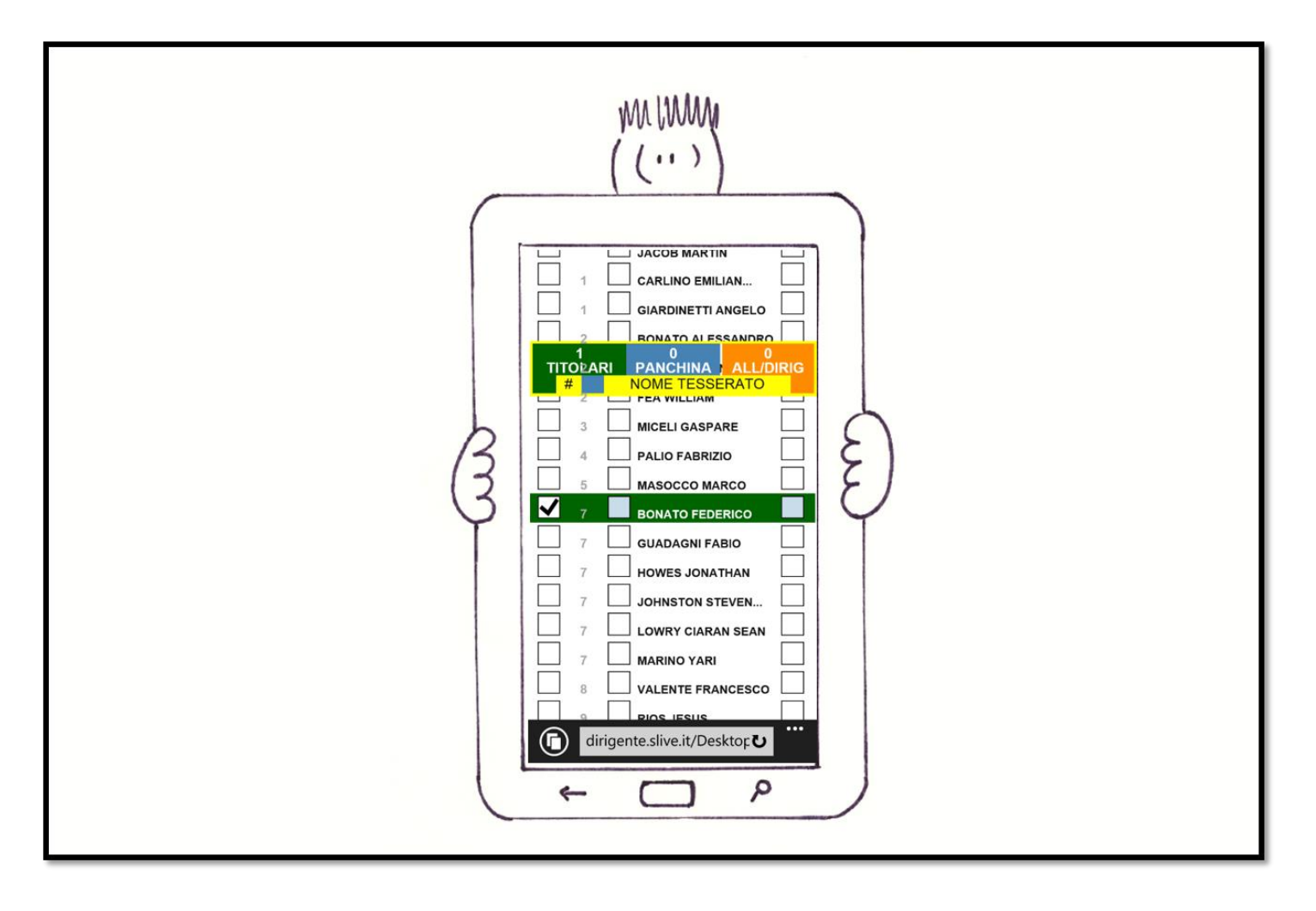

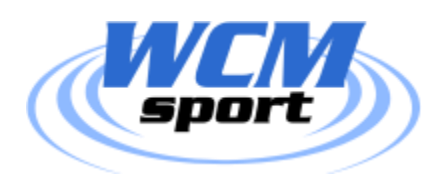

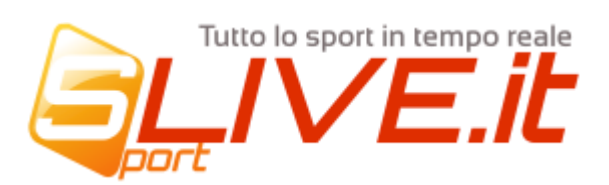

**… cliccando invece sul quadratino più centrale (a destra del ruolo/numero) si decide di inserire il giocatore tra le riserve e la riga si colorerà di azzurro …**

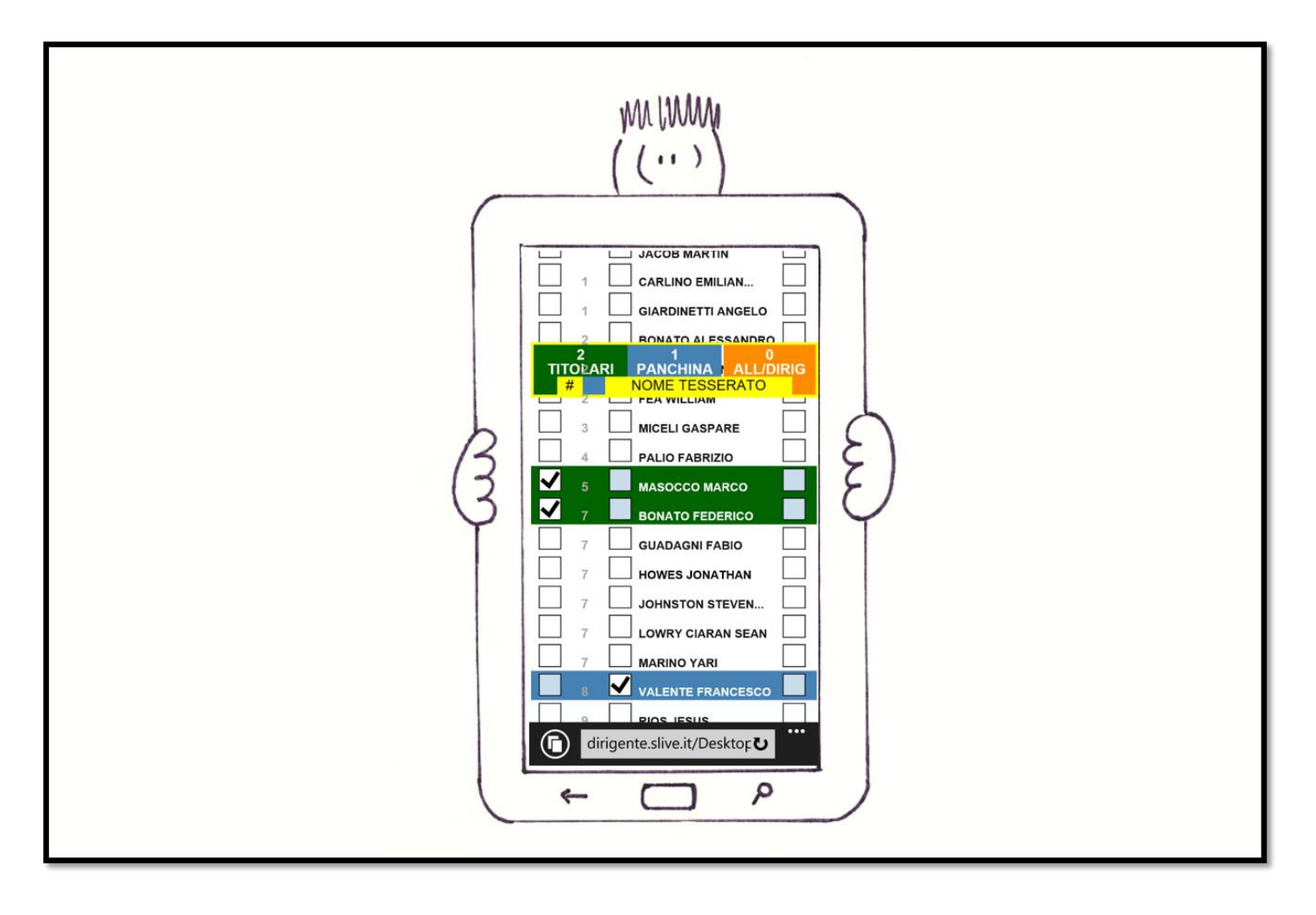

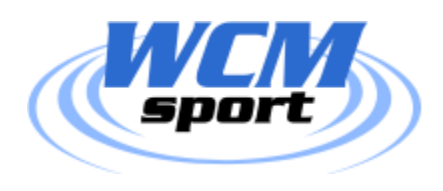

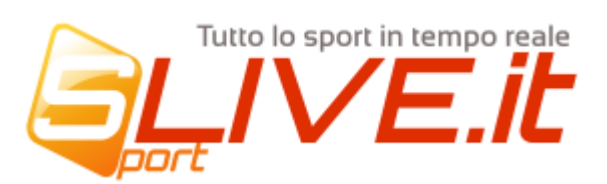

**… si possono inserire un numero di giocatori stabilito dal campionato.**

**Mentre scorrete la lista un "pannello" vi seguirà per permettervi di avere sempre a sott'occhio Quanti giocatori state inserendo in distinta …**

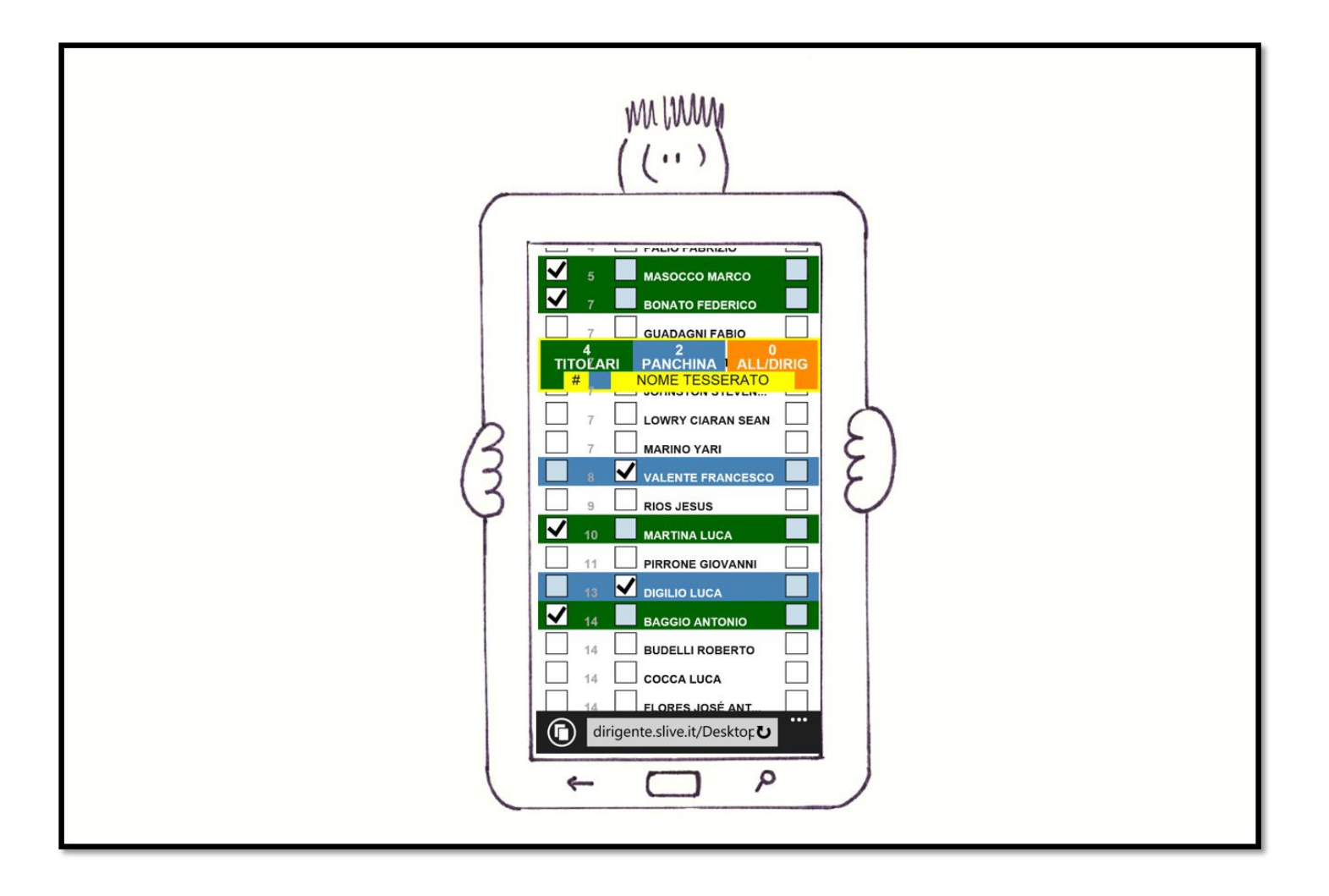

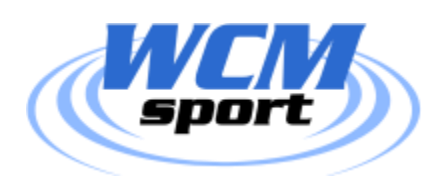

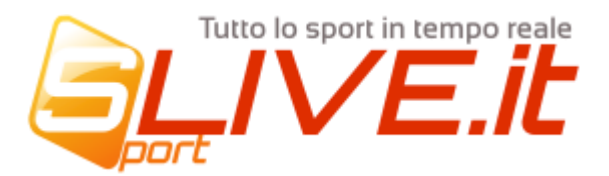

**… infine cliccando sul "quadrato/check" più a destra in fondo ad ogni riga inseriamo i dirigenti (allenatori, accompagnatori, scorer, medici, etc. etc.) ovvero tutte le figure che non possono entrare in campo ma che si siedono in panchina.**

**Il colore di questi tesserati è arancione….**

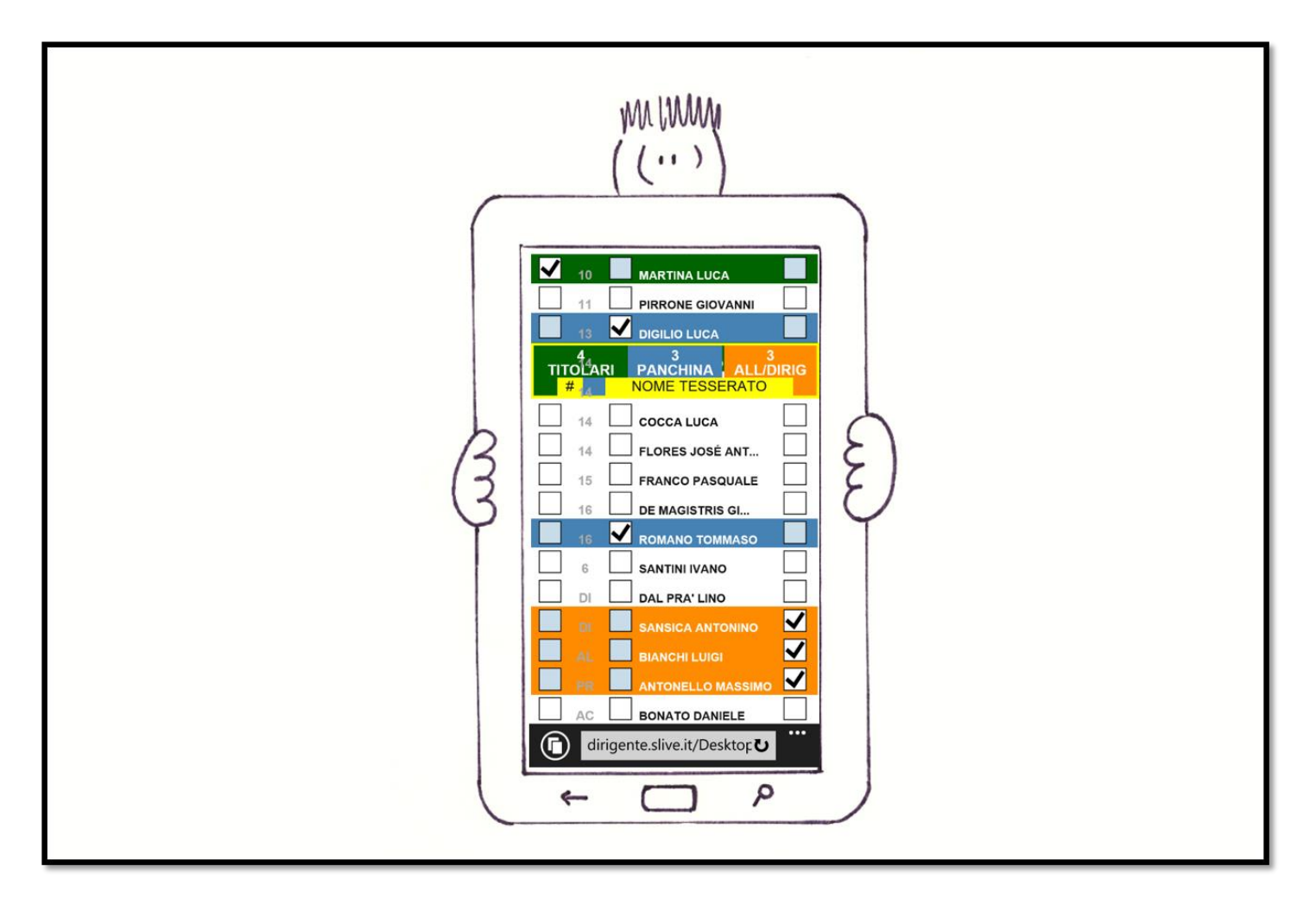

**Ogni volta che selezioniamo o deselezioniamo un giocatore effettuiamo già un'operazione, non è necessario infatti "inviare" o "salvare" la distinta; fatte le operazioni possiamo semplicemente lasciare la pagina…**

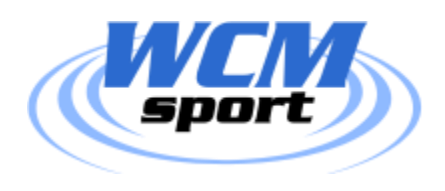

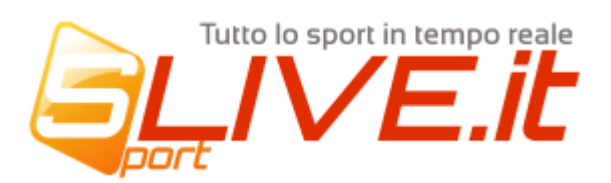

**… tornando nella pagina principale delle gara possiamo ora "MODIFICARE I NUMERI DI MAGLIA" dei presenti in distinta premendo il pulsante "NUMERI MAGLIA"…**

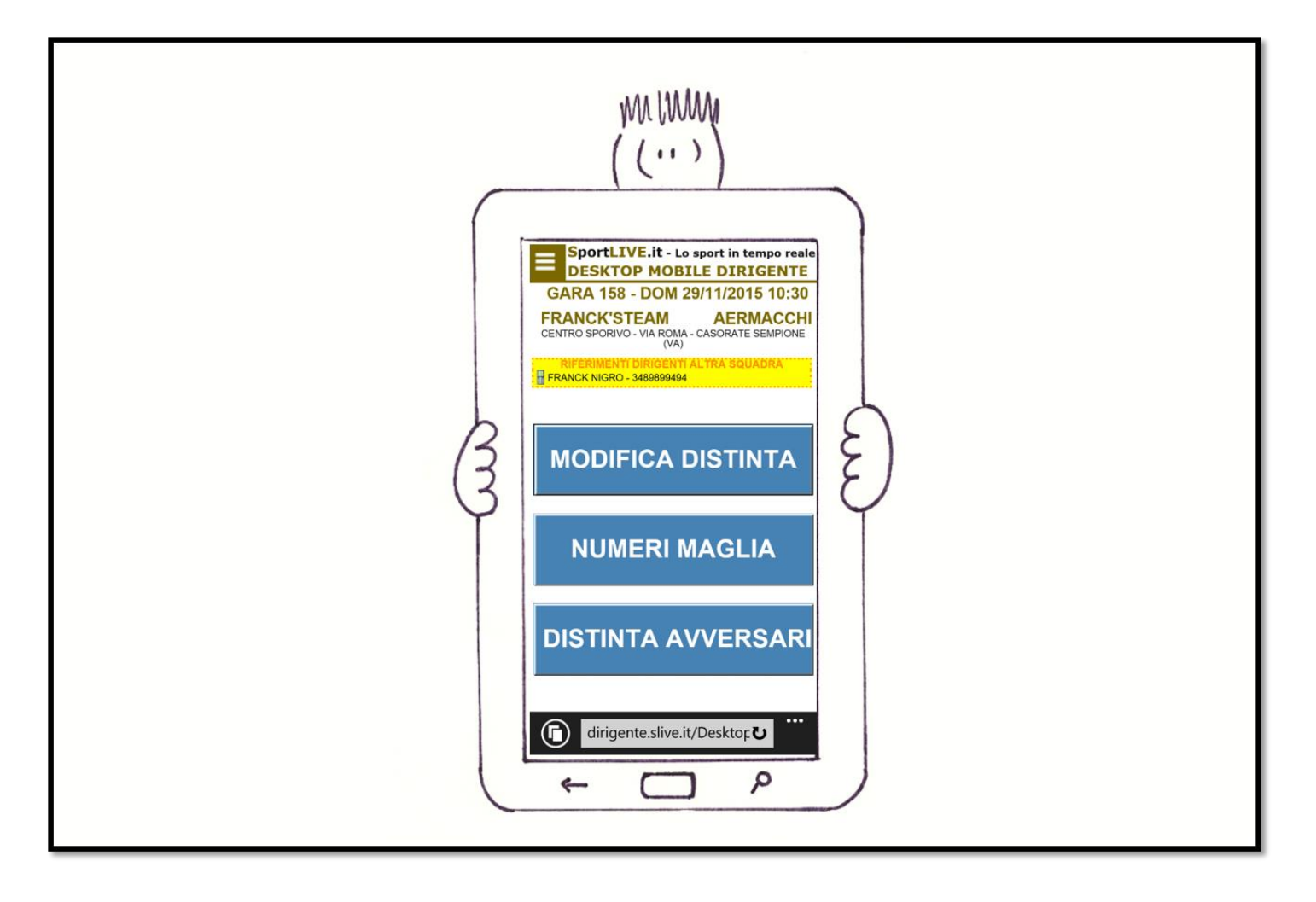

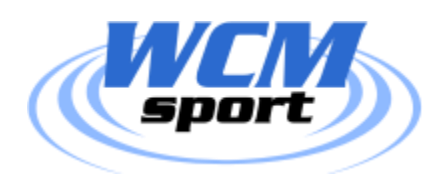

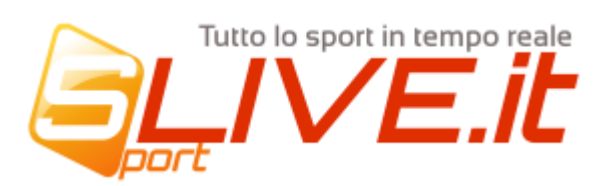

**… verranno proposti solo i "giocatori" inseriti in distinta; in questa pagina sarà possibile modificar ei numeri dei giocatori e premere il pulsante di "CONFERMA" al termine dell'operazione.**

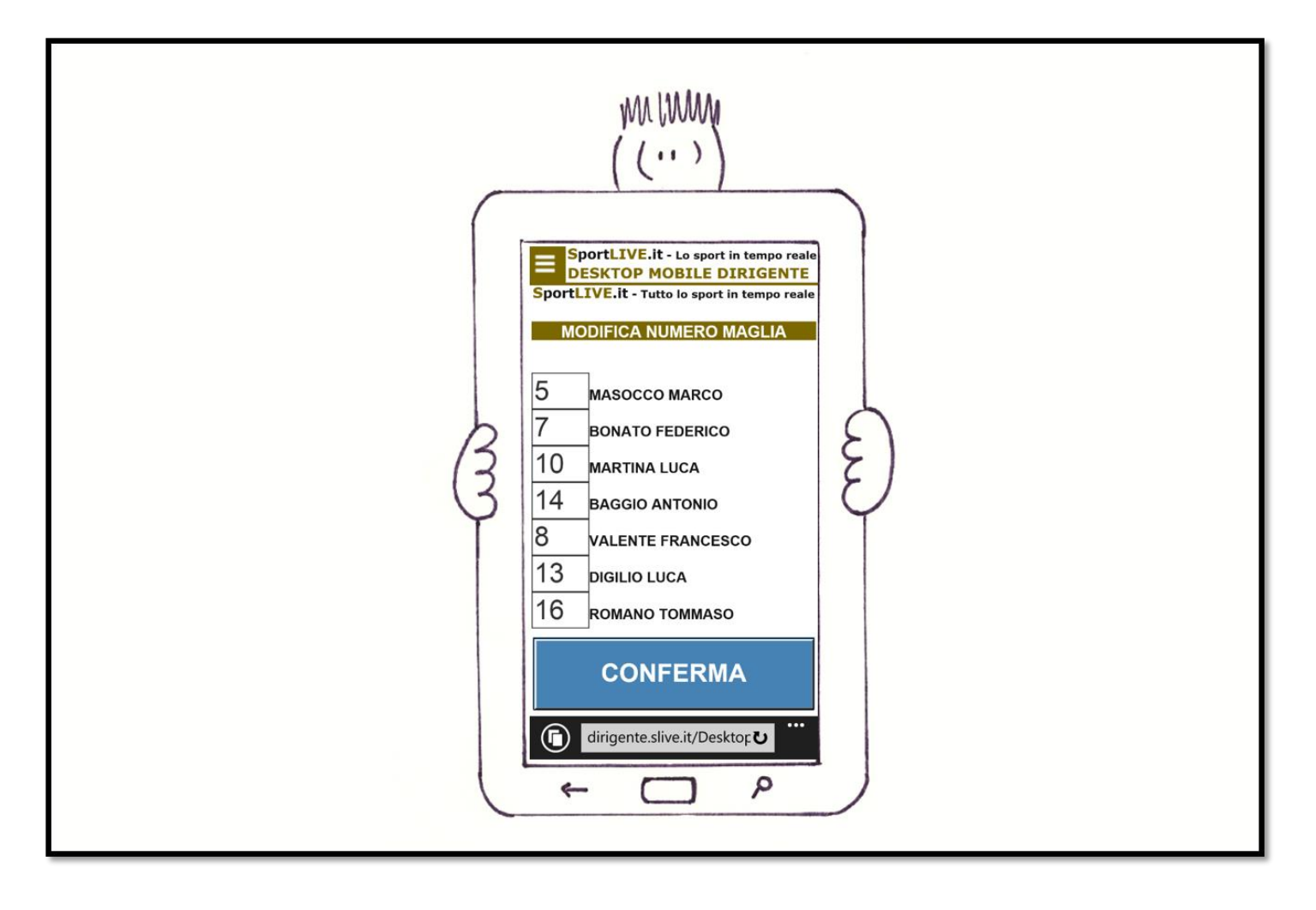